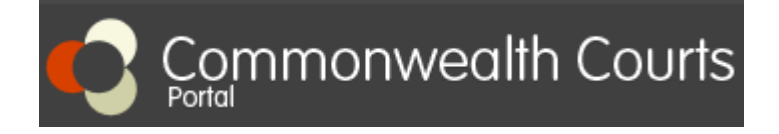

If you have already registered an account on the Portal and linked to your file, log in and follow Step 6 to Step 11. If you have not registered and linked yourself to your file, follow Step 1 to Step 11.

### **To request access to your file, you will need the following:**

**1. Your File number:** This information can be found at the top right hand corner of your Divorce Certificate.

### **2. Your Client number:**

- Call **+61 2 7809 1036**; or
- Email**: [enquiries@fcfcoa.gov.au](mailto:enquiries@fcfcoa.gov.au)** with your full name, date of birth and the name of the other party to the divorce; or
- Live Chat on Commonwealth Courts Portal

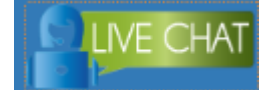

### **Step 1:**

Go to [www.comcourts.gov.au.](https://www.comcourts.gov.au/)

### **Step 2:**

Register yourself as an individual.

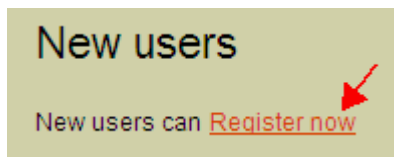

### **Step 3:**

Once you login, click on "Your Profile".

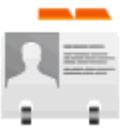

# Your profile

Make changes to your details, including requesting access to files

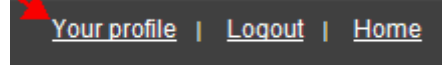

or **on the top right hand corner. on the top right hand corner.** 

### **Step 4:**

Select "Request access to your file".

Options

**Account Access to my files** View my linked files Personal details Request access to your file

**Organisations View associations** Register an organisation Request access to another organisation's files

## **Step 5:**

Enter your File number and Client number (Please ensure that you do not put any space in both numbers and include the full year in the File number). Then select "Submit".

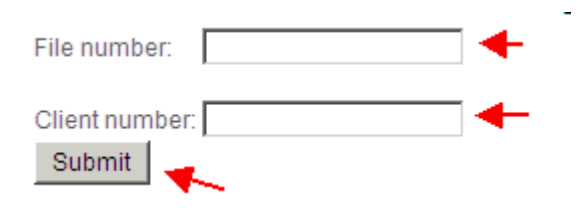

### **Step 6:**

Go to the Home page and search for your file number in "Search for file" section.

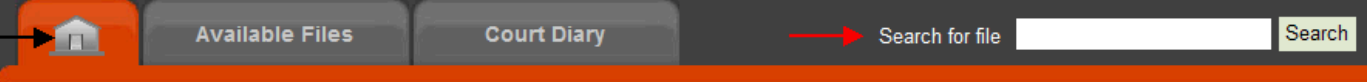

### **Step 7:**

Click on the file number in red.

## **Step 8:**

Click on the "+" sign before "Court Events and Orders".

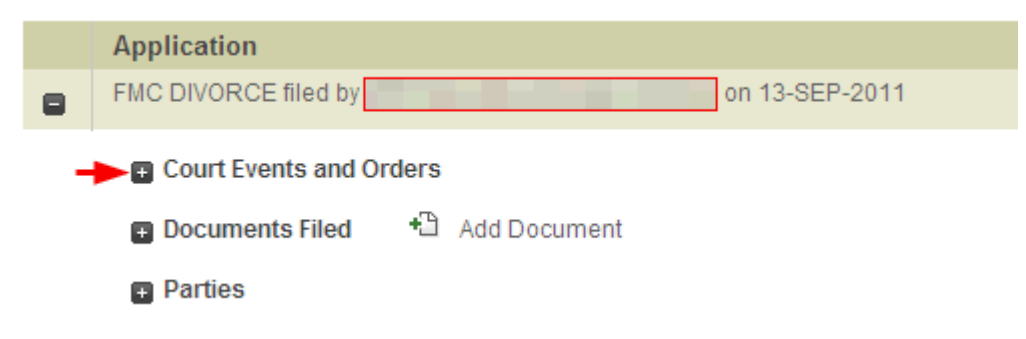

### **Step 9:**

Click on "View Orders" and make sure information on your Divorce Certificate is correct.

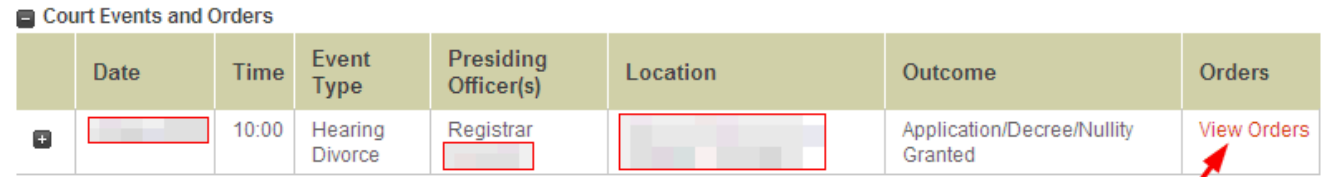

### **Step 10:**

After viewing the order, make sure to log out of the Portal.

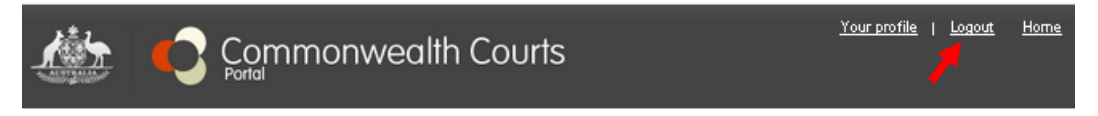

### **Step 11:**

Visit our website https://vietnam.embassy.gov.au/hnoi/Notarialservices.html to book an appointment for authenticating your Divorce Certificate. Appointments are on Mondays from 13:30 to 16:00, and on Wednesdays and Fridays from 9:00 to 12:00 and 13:30 to 16:00.

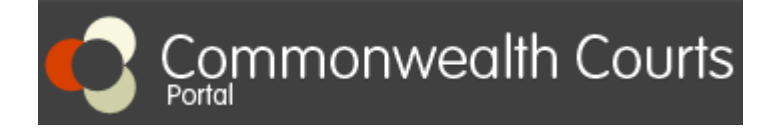

Nếu quý vị đã đăng ký tài khoản và tạo liên kết tới hồ sơ của mình, vui lòng đăng nhập và thực hiện từ Bước 6 tới Bước 11. Nếu quý vị chưa đăng ký tài khoản và tạo liên kết tới hồ sơ của mình, vui lòng thực hiện từ Bước 1 tới Bước 11.

### **Để tạo liên kết tới hồ sơ của mình, quý vị cần có những thông tin sau:**

**1. Mã số Hồ sơ (File number):** Mã số này nằm ở góc trên bên phải của giấy Chứng nhận Ly hôn của quý vị.

## **2. Mã số Khách hàng (Client number):**

- Vui lòng gọi số **+61 2 7809 1036**; hoặc
- Email: **[enquiries@fcfcoa.gov.au](mailto:enquiries@fcfcoa.gov.au)** cung cấp họ tên, ngày tháng năm sinh, và tên của người hôn phối trước; hoặc
- Hỗ trợ trực tuyến Live Chat tại website Commonealth Courts Portal

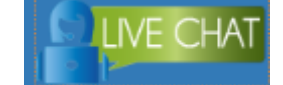

**Bước 1:**  Truy cập trang [www.comcourts.gov.au.](https://www.comcourts.gov.au/)

### **Bước 2:**

Chọn "Register Now" để đăng ký tài khoản cá nhân.

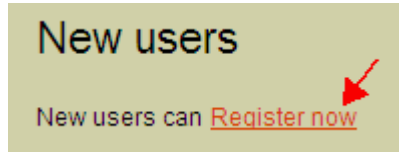

### **Bước 3:**

Sau khi đã hoàn tất đăng nhập, chọn "Your Profile".

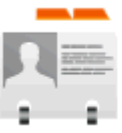

## Your profile

Make changes to your details, including requesting access to files

Your profile | Logout<sub>I</sub> Home

hoặc **và that that the chiết trên bên phải màn hình**.

### **Bước 4:**

Chọn "Request access to your file".

Options

**Account** Personal details **Access to my files** View my linked files Request access to your file

### **Organisations View associations** Register an organisation Request access to another organisation's files

## **Bước 5:**

Điền Mã số Hồ sơ (File number) và Mã số Khách hàng (Client number) (Lưu ý không nhập khoảng trắng và điền đầy đủ năm trong phần Mã số Hồ sơ). Sau khi đã nhập xong hai mã số trên, chọn "Submit".

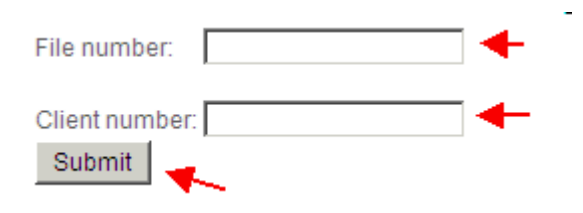

### **Bước 6:**

Vào trang chủ và nhập Mã số Hồ sơ của quý vị vào ô trắng sau chữ "Search for file".

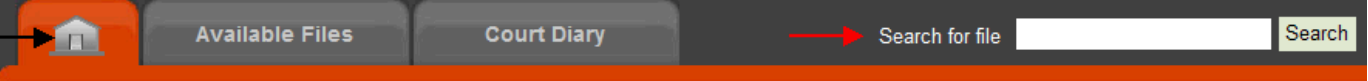

## **Bước 7:**

Chọn Mã số Hồ sơ được in đỏ.

## **Bước 8:**

Chọn dấu "+" trước phần "Court Events and Orders".

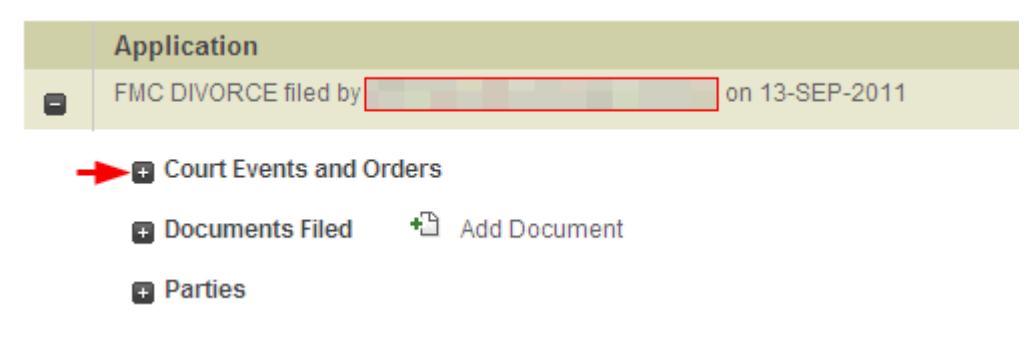

### **Bước 9:**

Chọn "View Orders" được tô đỏ và kiểm tra thông tin trên giấy Chứng nhận Ly hôn của quý vị.

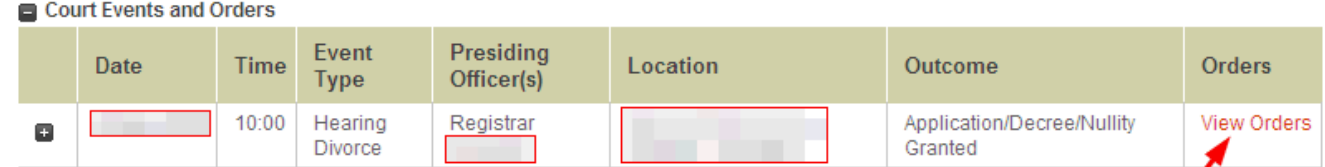

### **Bước 10:**

Sau khi kiểm tra giấy Chứng nhận Ly hôn, quý vị lưu ý đăng xuất khỏi tài khoản của mình.

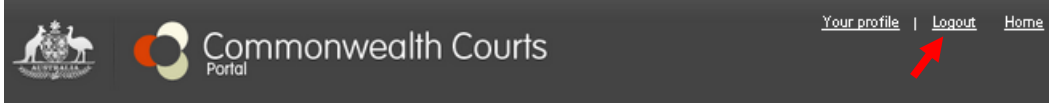

### **Bước 11:**

Vui lòng truy cập [https://vietnam.embassy.gov.au/hnoi/Notarialservices.html](http://www.acghcmc.setmore.com/) để đặt hẹn làm thủ tục hợp thức hóa giấy Chứng nhận Ly hôn. Lịch hẹn từ 13:30 đến 16:00 vào thứ Hai, từ 9:00 đến 12:00 và 13:30 đến 16:00 vào thứ Tư và thứ Sáu.